Merhaba Arkadaşlar!

Bu yönergede DYS sisteminin bilgisayarlarımızda çalışabilmesi için gerekli olan programların tümünü tek kalemde kurulumunu nasıl yapacağımız ve kurduktan sonra sisteme giremezsek ne yapmamız gerekir sorusuna cevap olacaktır.

Öncelikle müdürlüğümüz sitesinden indirmiş olduğumuz OKUL\_dys.rar dosyasındaki programı masaüstü veya istediğiniz dizine çıkararak üzerinde sağ tuş yapıp "**Yönetici Olarak Çalıştır**"a tıklıyoruz.

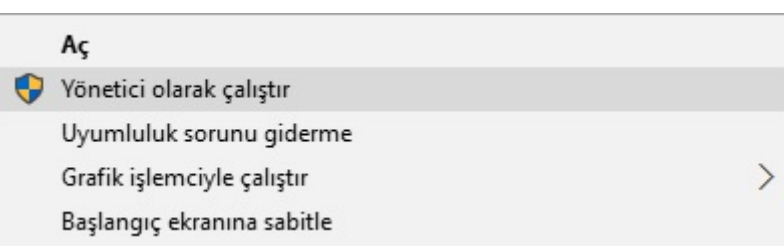

Programın açılmasını bekleyip aşağıdaki "**Okullar DYS Tam Kurulumu**" işaretleyerek Kurulumu Başlat diyoruz.

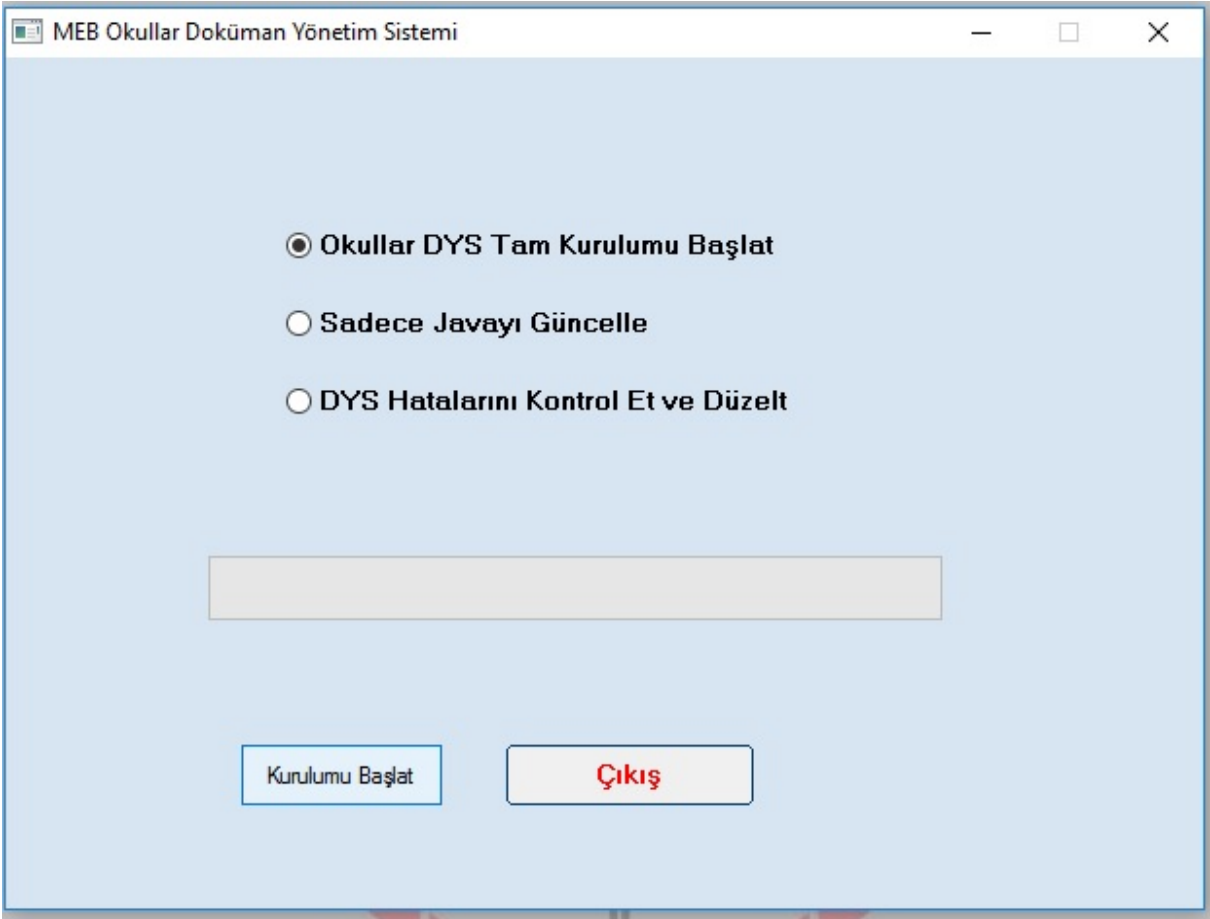

Program tüm kurulumu tamamladıktan sonra bittiğine dair uyarı ekranı gelecektir. Tamam deyip geçiyoruz.

Kurulum işlemi bitti sıra DYS Eğitim Sayfamıza girmeye geldi. Burada dikkat etmeniz gereken durum Internet Explorer tarayıcısıyla sisteme girmenizdir. (Çünkü Google Chrome da Java desteği yoktur.) https://dysegitim.meb.gov.tr adresine **GİRİŞ**' e tıklıyoruz ve gelen ekranda ilgili yerlere gerekli bilgileri girip "Giriş Yap" butonuna tıklıyoruz.

Bu kısımda gireceğimiz bilgiler:

Güvenlik Kodu: Yandaki örnek resimde Üstte görülen "2471" yazılı yerdeki sayı sizde neyse onu giriyorsunuz.

Kullanıcı Adı: TC Kimlik Numaranızı giriyorsunuz.

Şifre Kısmı: Kişisel MEBBİS Şifrenizi gireceksiniz.

Giriş yap dedikten sonra aşağıdaki ekran gelecek "Aç" butonuna tıklıyoruz. (Bu durum sadece eğitim sayfasında gelecektir. Gerçek DYS' ye geçtiğimizde bu ekran gelmeyecek.)

M.E.B ® - Tüm Hakları Saklıdır, Gizlilik, Kullar m ve Telif Hakları hildiriminde b Kaydet v [ptal]  $A\varsigma$ dysegitim.meb.gov.tr etki alanından meb.jnlp(1,32 KB) dosyasını açmak ya da kaydetmek istiyor musunuz?

Devamında birkaç defa Java güvenlik uyarısı ile karşılaşacaksınız bu uyarılara "Run" diyerek devam ediyoruz. Sonunda sisteme giriş yapmış olacaksınız. Yalnız ilk girişinizde dys güncellemelerini de yükleyeceği için biraz uzun sürecektir.

Eğer girişte blok sorunuyla karşılaşırsanız yapmanız gereken şey:

Bilgisayarım (Bu Bilgisayar)

C:\Kullanıcılar> Aktif Kullanılan Kullanıcı Adı> AppData>LocalLow>Sun klasörü altındaki Java klasörünü silin ve sisteme tekrar giriş yapın.

Appdata klasörünü göremiyorsanız. Klasör seçeneklerinden yandaki şekilde görüldüğü gibi "Gizli dosya, klasör ve Sürücüleri gösteri işaretleyip "Tamam" deyin. Şimdi AppData klasörünü görebileceksiniz.

NOT: Aşama aşama süreci bu tür yönergelerle sürdüreceğiz. Hizmet içi eğitimlerle pekiştirerek geçişi inşAllah sorunsuz tamamlayacağız.

Do you want to run this application? An unsigned application from the location below is requesting permission n to run. : https://dysegitim.meb.gov.t Launched from downloaded JNLP file More Information Click Cancel to stop this app or Run to allow it to continue Run butonuna tikliyoruz Cancel Klasör Seçenekleri  $\times$ 

 $\times$ 

T.C. Millî Eğitim Bakanlığı MEBBİS Kullanıcı Girişi

Lütfen resimdeki rakamları, MEBBİS Kullanıcı Adı ve Şifrenizi Giriniz

**Giriş Yap** 

2471

Güvenlik Kodunu Giriniz

Kullanıcı Adını Giriniz

Şifrenizi Giriniz

a

 $\theta$ 

e

Security Warning

À

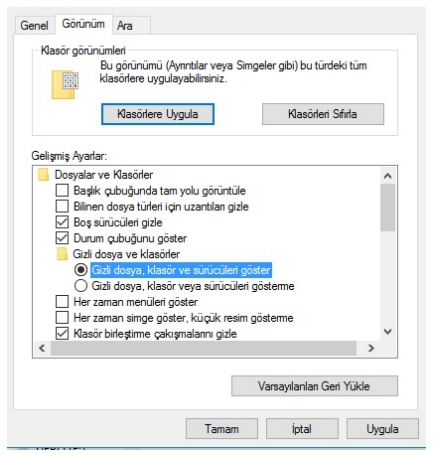

İyi Çalışmalar. Kolay gelsin…